## Ajouter un contact - Messenger

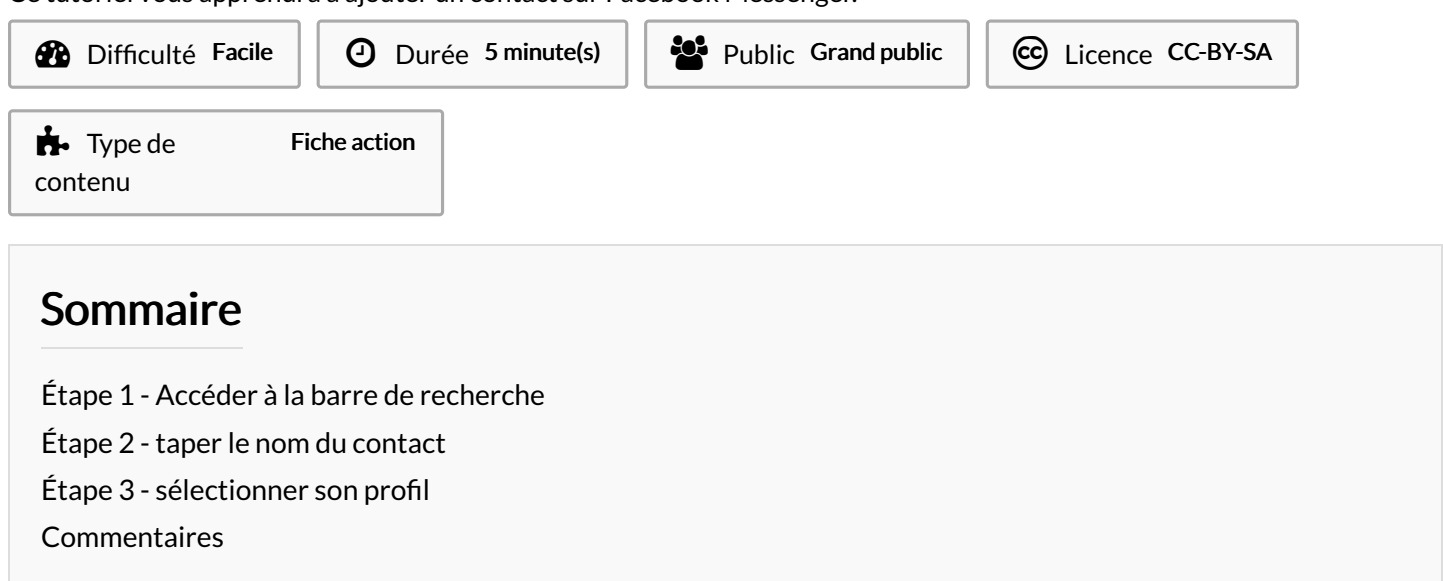

Ce tutoriel vous apprendra à ajouter un contact sur Facebook Messenger.

## <span id="page-0-0"></span>Étape 1 - Accéder à la barre de recherche

1. Appuyez sur l'icône loupe pour « Rechercher ».

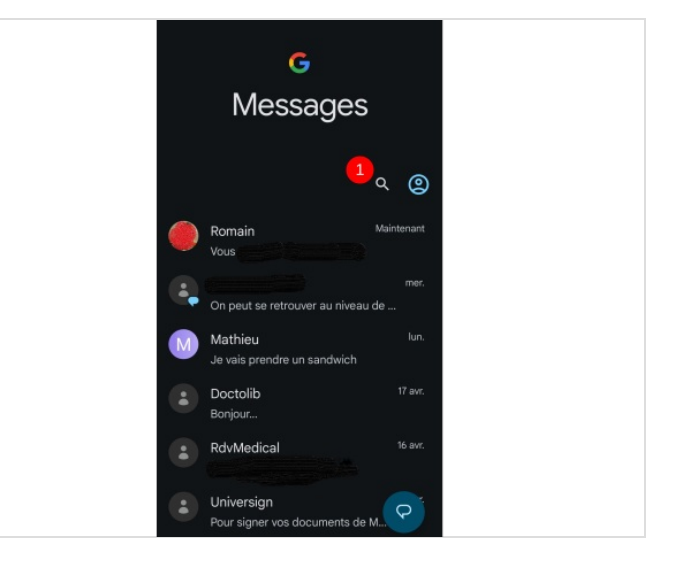

## <span id="page-0-1"></span>Étape 2 - taper le nom du contact

1. Tapez le nom du profil Messenger du contact que vous souhaitez ajouter et sélectionnez-le quand vous le voyez apparaître. Si votre ami dispose d'une photo de profil cela pourra vous aider à l'identifier.

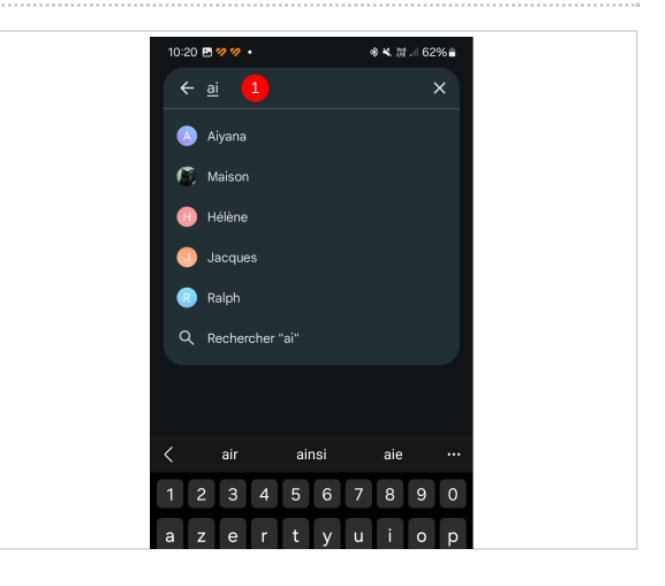

## <span id="page-1-0"></span>Étape 3 - sélectionner son profil

1. En appuyant sur son profil, vous ouvrez une page de discussion avec cette personne. Vous pouvez ainsi commencer à lui parler en écrivant quelque chose, puis envoyer le message en appuyant sur la petite flèche bleue située à droite. Une fois que cette personne vous aura répondu, le dialogue sera réellement lancé et apparaîtra dans votre liste de contacts.

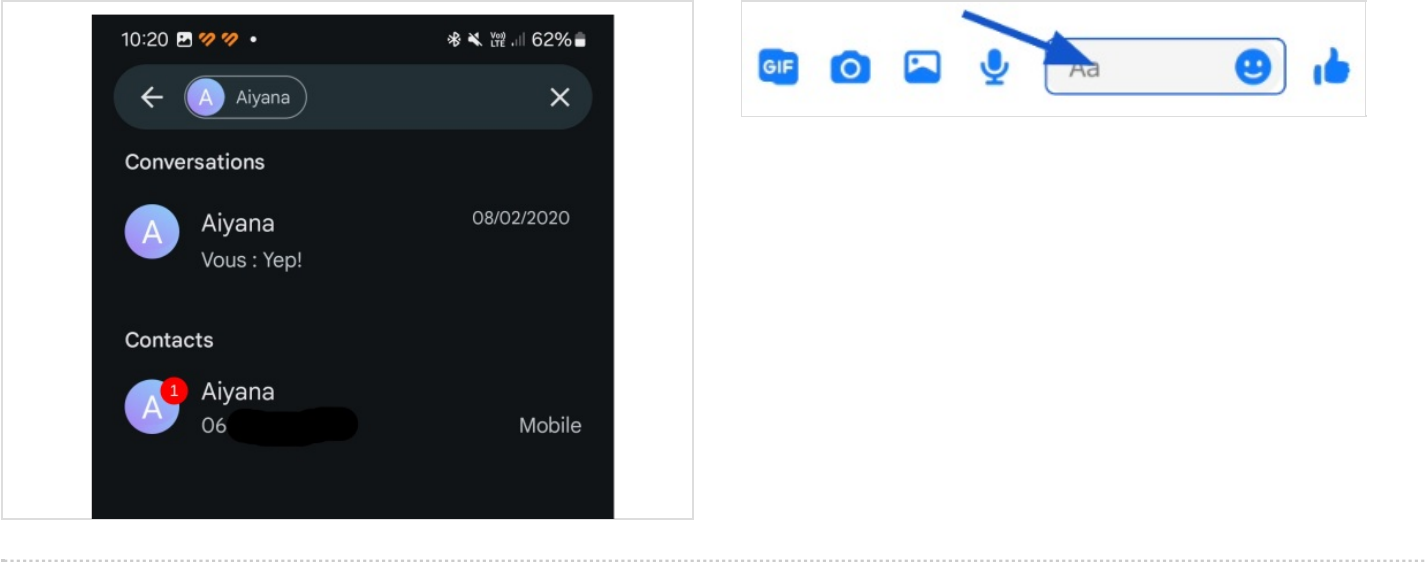